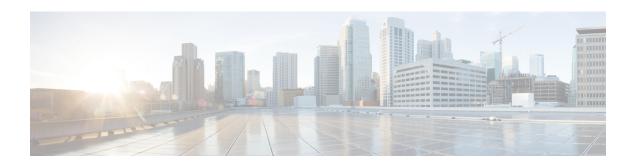

## Installation

- Installation Duration, on page 1
- Installation Processes, on page 1
- Installation Failure, on page 2
- Post Installation, on page 3

## **Installation Duration**

The installation can take from 60 to 75 minutes to complete and can run unattended for most of that time.

## **Installation Processes**

During the installation, the monitor shows a series of processes, as follows:

- Formatting Progress Bars
- · Copying File Progress Bar
- Platform Installation Progress Bars (as multiple packages are installed)
- Post Install Progress Bar
- Application Installation Progress Bars (multiple packages are backed up to the archive directory)
- An informational screen saying that the system reboots.

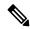

Note

At the start of the reboot, the CD tray holding the DVD ejects. This is normal. You can remove the DVD.

• A System Reboot, which includes a second hardware check.

Messages appear during the reboot, some of which prompt you to press a key. Do not respond to these prompts to press a key.

- Application Pre Install Progress Bars
- Configure and Setup Network Progress Bars

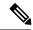

Note

If a Network Connectivity Failure screen opens during the Configure and Setup Network process, click **Review**. Then click **OK** at the Errors screen. Follow the prompts to reenter your hostname, IP Address, and so forth. The installation continues when the connection information is complete.

- Member Nodes only Connection Validation message.
- Security Configuration
- Member Nodes only A screen stating that there is a successful connection to the first node (select Continue).
- The SMTP Host Configuration screen(s). Select **Yes** or **No**, according to your preference.
- Platform Configuration Complete screen. Select **OK**.
- Download the Cisco Unified Intelligence Center Premium License file (CUIC\_Premium.lic) from the page,

https://software.cisco.com/download/release.html?mdfid=282163829&softwareid=282377062&release=11.5(1)&relind=AVAILABLE&rellifecycle=&reltype=latest.

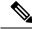

Note

This screen does not appear during Live Data only installation.

- · Display of Cryptographic Information screen.
- · Application Post-Install Progress Bars

The installation ends at a login prompt, at which you can enter CLI commands.

To access the web interface, you need to open a browser and enter the URL http://Controller hostname or IP/oamp and User ID/Password of the System Application user.

### **Related Topics**

Frequently Asked Questions

## **Installation Failure**

Mount ISO to the virtual DVD drive and perform all steps in Chapter 2, and proceed to *Configure Basic Install*.

If a critical error occurs during installation, you are prompted to collect log files. To do this, insert a USB memory key in any available USB port and follow the instructions on the screen.

If the installation fails over a Virtual Machine. For more information, see Frequently asked Questions.

### **Related Topics**

Configure Basic Install Frequently Asked Questions

# **Post Installation**

The action to take after the installation, depends on the type of node you installed.

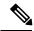

Note

After installing the Unified Intelligence Center, you can download the Unified CCE templates from the Download Software page at

https://software.cisco.com/download/release.html?mdfid=282163829&softwareid=282377062&release=8.5.4. You can then import these templates to Unified Intelligence Center.

| If                                                                                      | Then                                                                                                    |
|-----------------------------------------------------------------------------------------|----------------------------------------------------------------------------------------------------|
| If you have installed a Controller, and your cluster consists of a Controller node only | <ol> <li>The installation is complete.</li> <li>Open a browser and enter the URL for your Controller (http://Controller hostname or IP/oamp). This opens the Administration Console. Sign in using the System Application credentials.</li> <li>Upload the license.</li> <li>Note This is not applicable for Live Data and Ids installation.</li> </ol>                                                      |
| If you have installed a Controller, and you intend to install a Member                  | <ol> <li>Open a browser and enter the URL for your Controller (http://Controller hostname or IP/oamp). This opens the Administration Console.</li> <li>Sign in using the System Application credentials.</li> <li>Upload the license.</li> <li>Define the Member node in the Administration console.</li> <li>Note This is not applicable for Live Data and Ids installation.</li> </ol>                     |
| If you have installed a Member node                                                     | Open a browser and enter the URL for your Member  http://IP/cuicui/Main.jsp. This opens the Unified  Intelligence Center Reporting web page.  Sign in using the System Application credentials.  Until other users are added or integrated, the System  Application user has full access to the Unified  Intelligence Center Member nodes.  Note This is not applicable for Live Data and  Ids installation. |

### **Related Topics**

Define Member Node in Administration Console Upload License